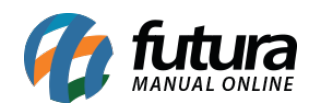

**Sistema:** Futura Server

**Caminho:** Etiquetas >Produto>Para Gôndolas Detalhadas

**Referência:** FS159

**Versão:** 2016.05.09

**Como Funciona:** Esta tela é utilizada para gerar e imprimir etiquetas padrões para gôndulas detalhadas. Para isso, acesse o caminho indicado acima e o sistema abrirá a tela abaixo:

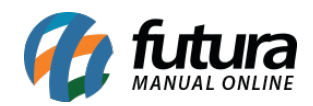

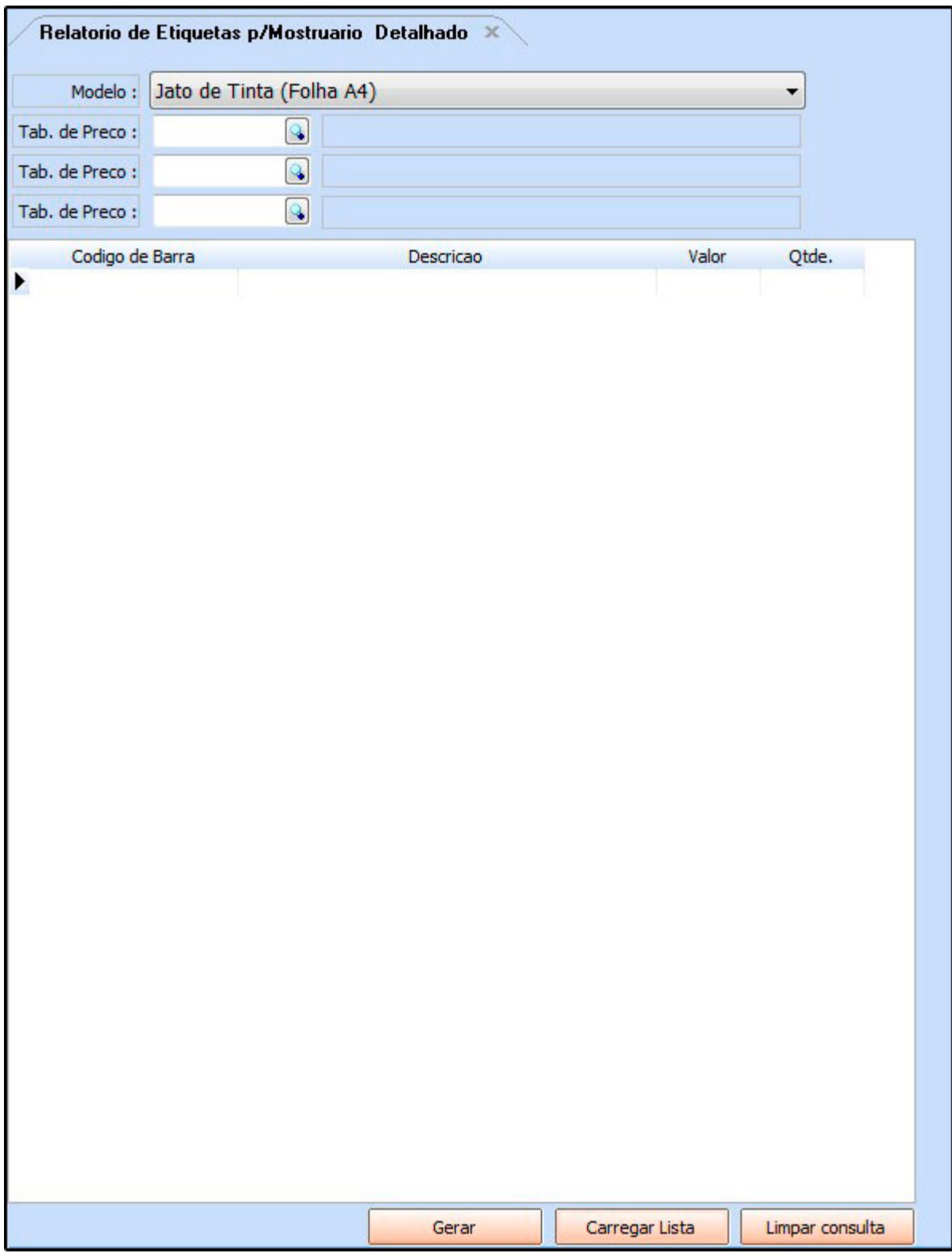

*Modelos da Etiquetas:*

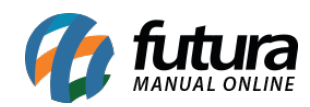

#### *Modelo*

Jato de Tinta (Folha A4);

## **CADERNO TESTE 1 EMB:1**

# **TABELA** 5,00 0,00 **UN UNID** 7891321046821

Matricial (9,0 cm por 3,5 cm) (Impressa diretamente na impressora instalada);

7891321046821 CADERNO TESTE 1 CAROLINE MESQUITA UNIDADE R\$ 5,00 TABELA

Matricial Modelo 2 (9,0 cm por 3,5 cm) (Impressa diretamente na impressora instalada);

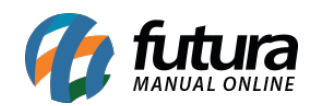

7891321046821 CADERNO TESTE 1 CAROLINE MESQUITA UNIDADE  $5,00$ 

Jato de Tinta (Folha A4) – Modelo 2;

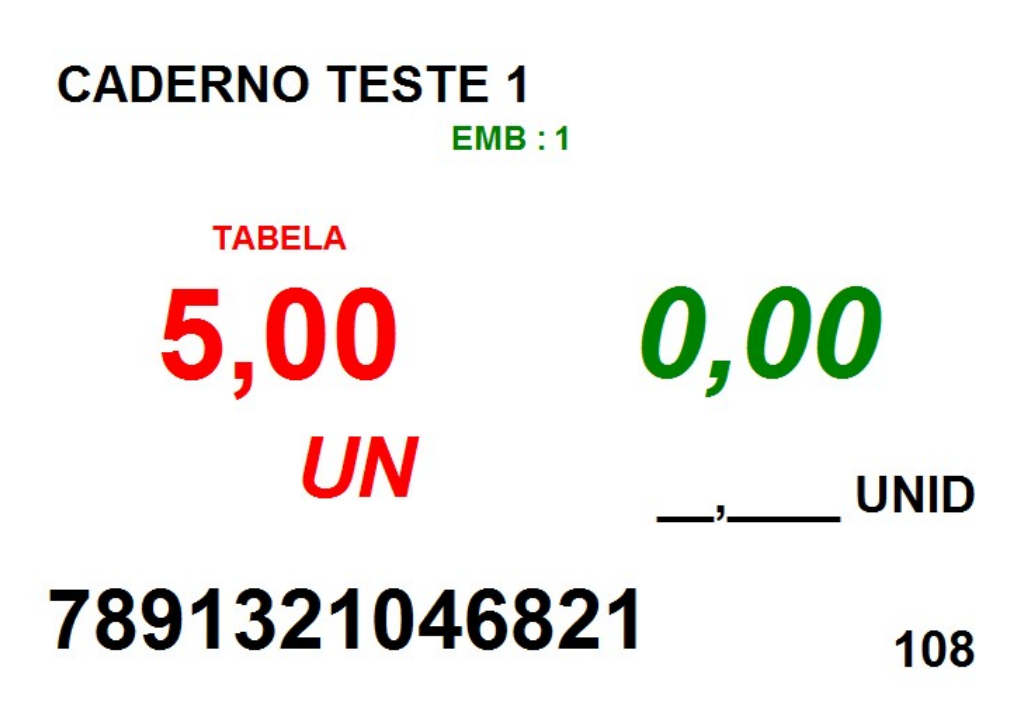

Jato de Tinta /Laser – Pimaco (30 Etiquetas, 3 Colunas, 10 Linhas, 6,5cm Compr);

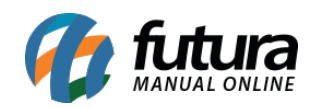

Etiquetas de Gôndolas Detalhadas – FS159

### **CADERNO TESTE 1 TABELA** 5,00  $0,00$ 7891321046821 **UN**

Jato de Tinta (Folha A4) – Modelo 4;

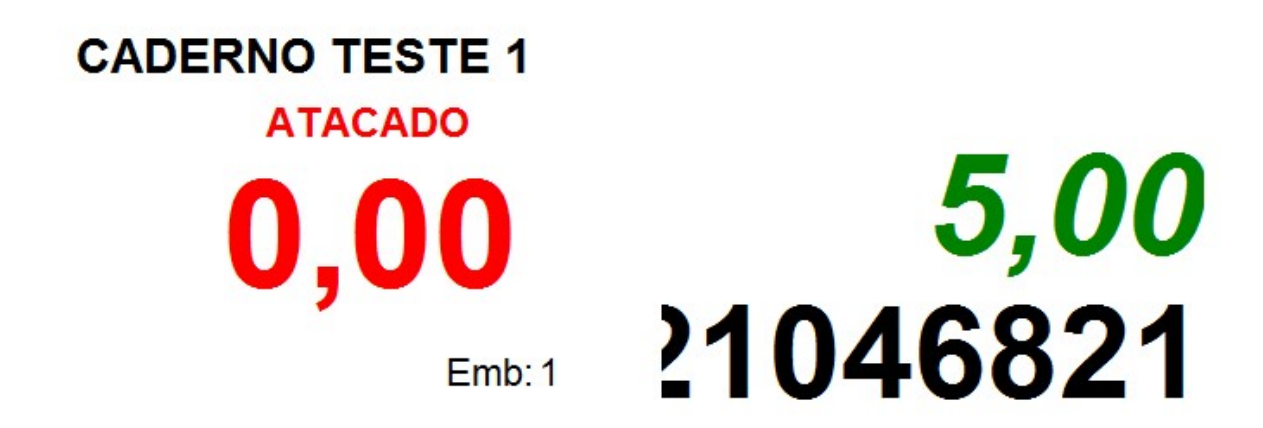

Jato de Tinta (Folha A4) – Modelo 5;

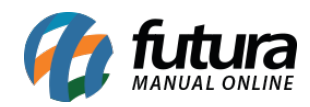

## **CADERNO TESTE 1 VAREJO ATACADO** *5,00* 0,00 **UN** 21046821  $Emb: 1$

Jato de Tinta (Folha A4) – Modelo 6;

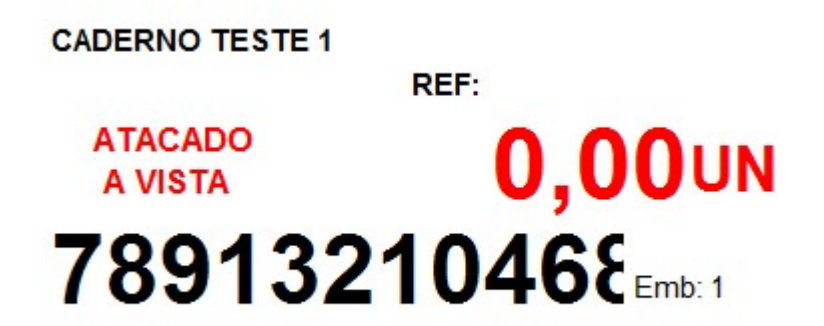

Jato de Tinta (Folha A4) – Modelo 7;

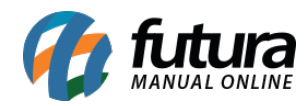

# **CADERNO TESTE 1** 5,00  $0,00$ 7891321046821 1.00

Jato de Tinta (Folha A4) – Modelo 8;

# **CADERNO TESTE 1** 5,00 7891321046821

Argox (3 Tabelas de Preço, 9,85cm por 4,0cm);

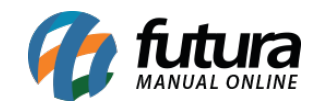

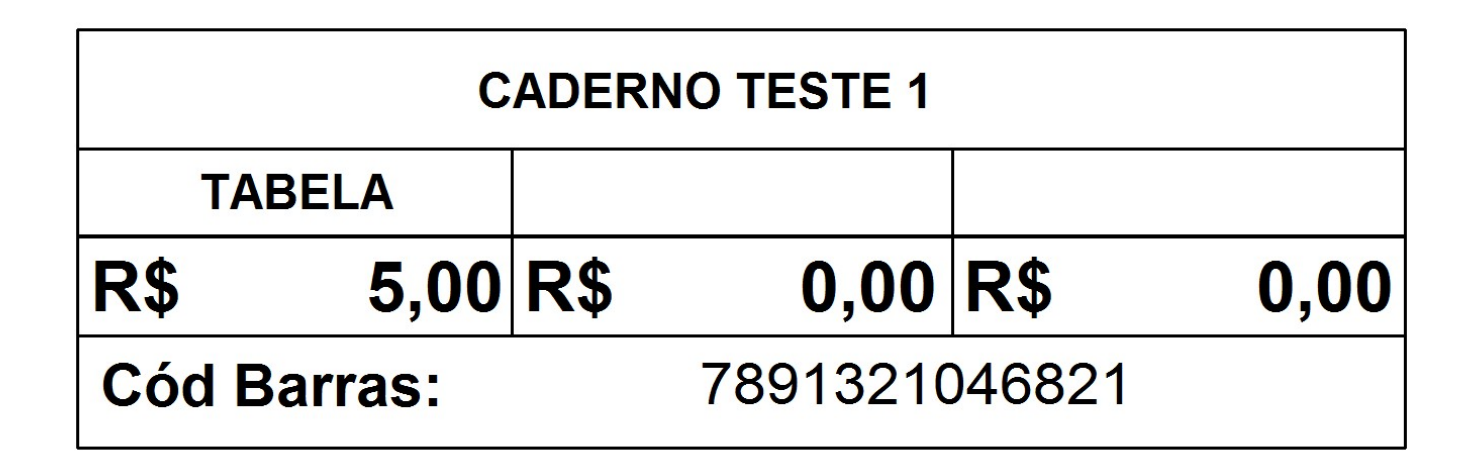

Térmica Zebra ( 1 Coluna 10,0 x 3,0);

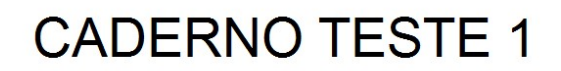

**TABELA** 

**R\$ 5,00** 

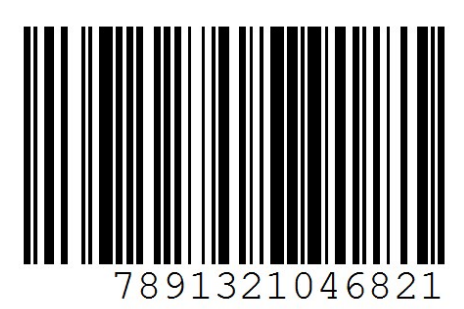

 $CX: 1$ 

**R\$ 0,00** 

*Tab. de Preço:* Informe a tabela de preço que o sistema deverá filtrar os valores;

*Tab. de Preço 2:* Caso tenha mais de uma tabela de preço, indique a mesma;

Para inserir os produtos que deseja gerar as etiquetas manualmente basta efetuar um duplo clique na linha de *código de barras,* e o sistema abrirá a tela abaixo:

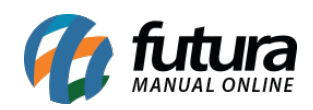

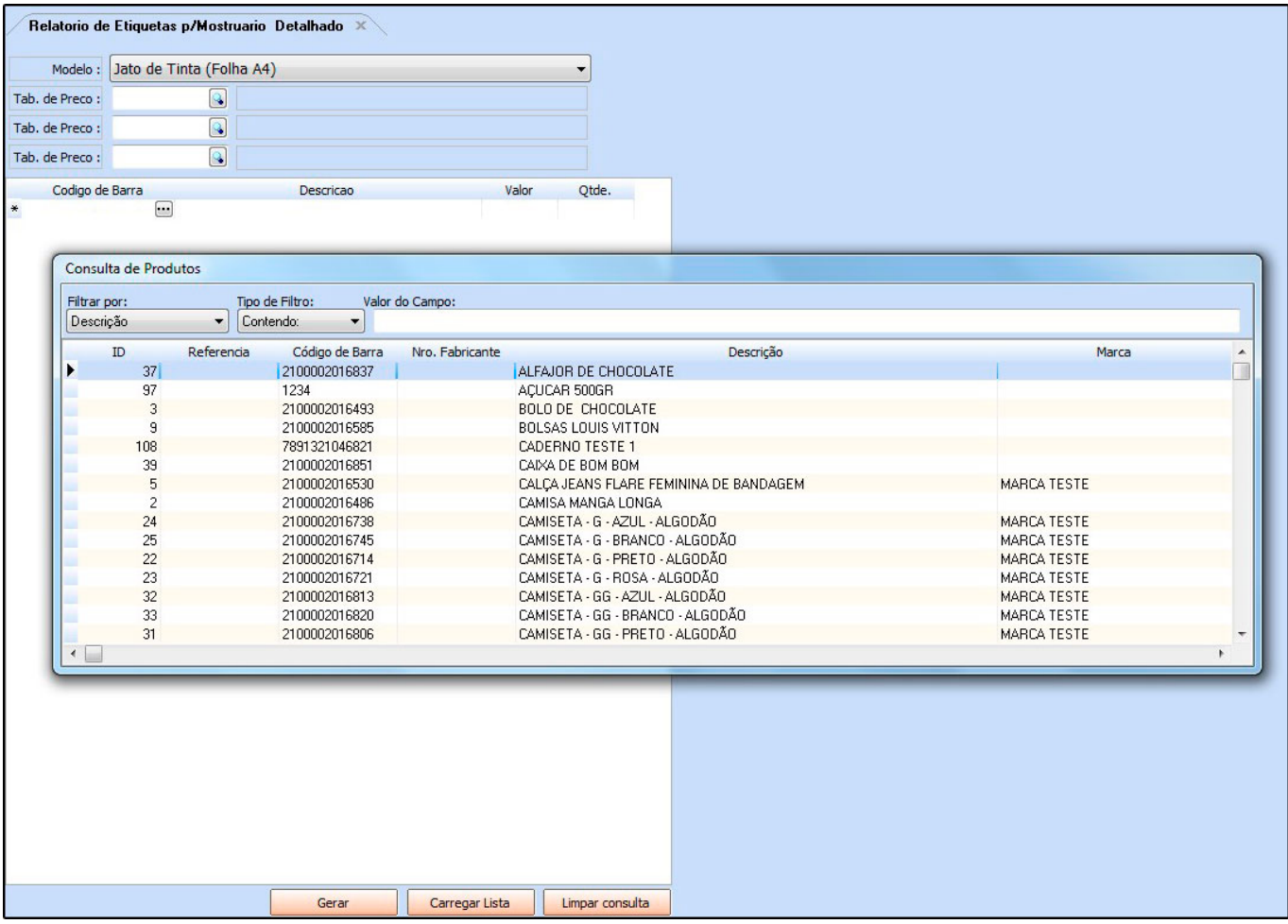

Selecione o produto que deseja que saia na etiqueta, aperte **Enter** e caso necessário é possível alterar o preço e adicionar uma descrição. Adicione as quantidades que deseja imprimir e clique no botão *Gerar*;

#### *Botões*

Carregar Lista: Em *Etiquetas>Lista de Impressão* é possível criar uma lista de impressão com determinados produtos e quantidades já configuradas para facilitar o lançamento.

Para inseri-la basta clicar neste botão e indicar a lista criada anteriormente, conforme mostra imagem abaixo:

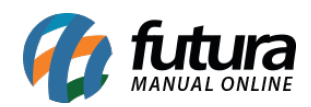

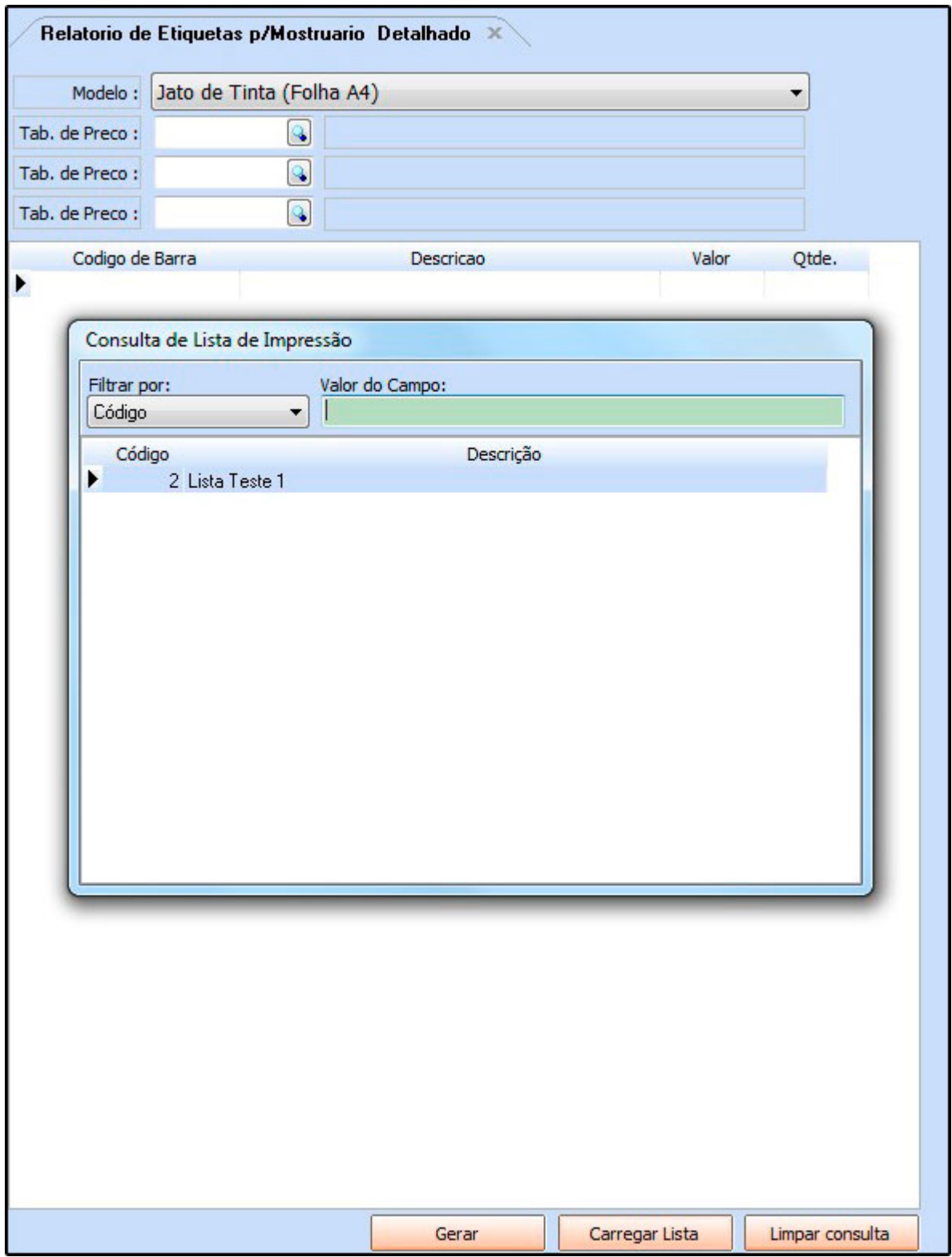

*Limpar Consulta:* Este botão é utilizado para limpar a grid, começando assim um novo

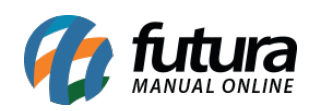

filtro.